# **iontorrent**

**RELEASE NOTES** 

# Genexus<sup>™</sup> Software 6.6

# **Release Notes**

Publication No. MAN0024954 Rev. F.0

### <span id="page-0-0"></span>**Contents**

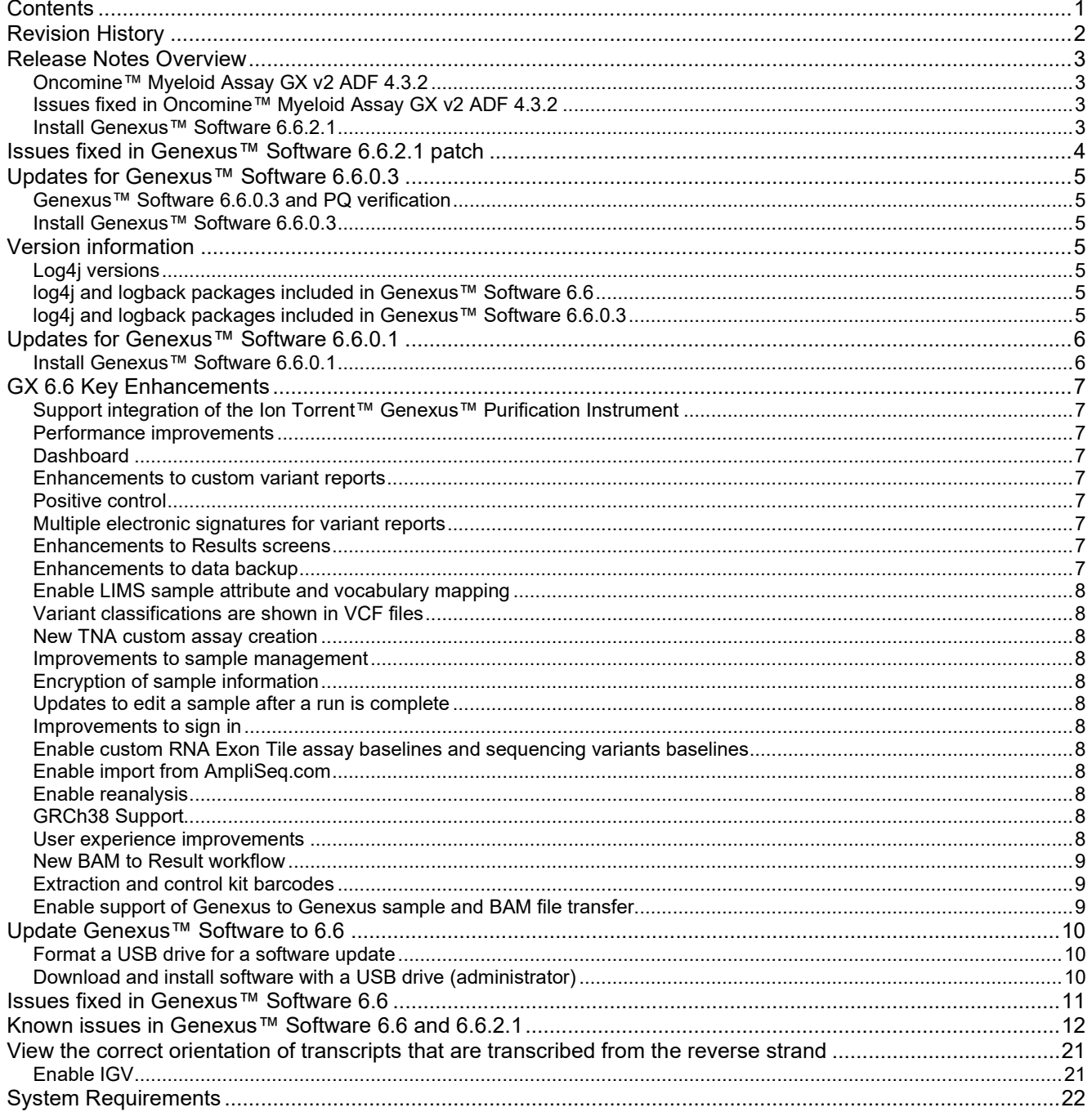

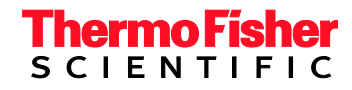

<span id="page-1-0"></span>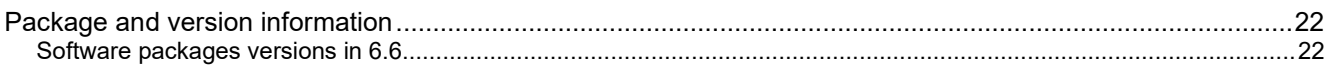

# **Revision History**

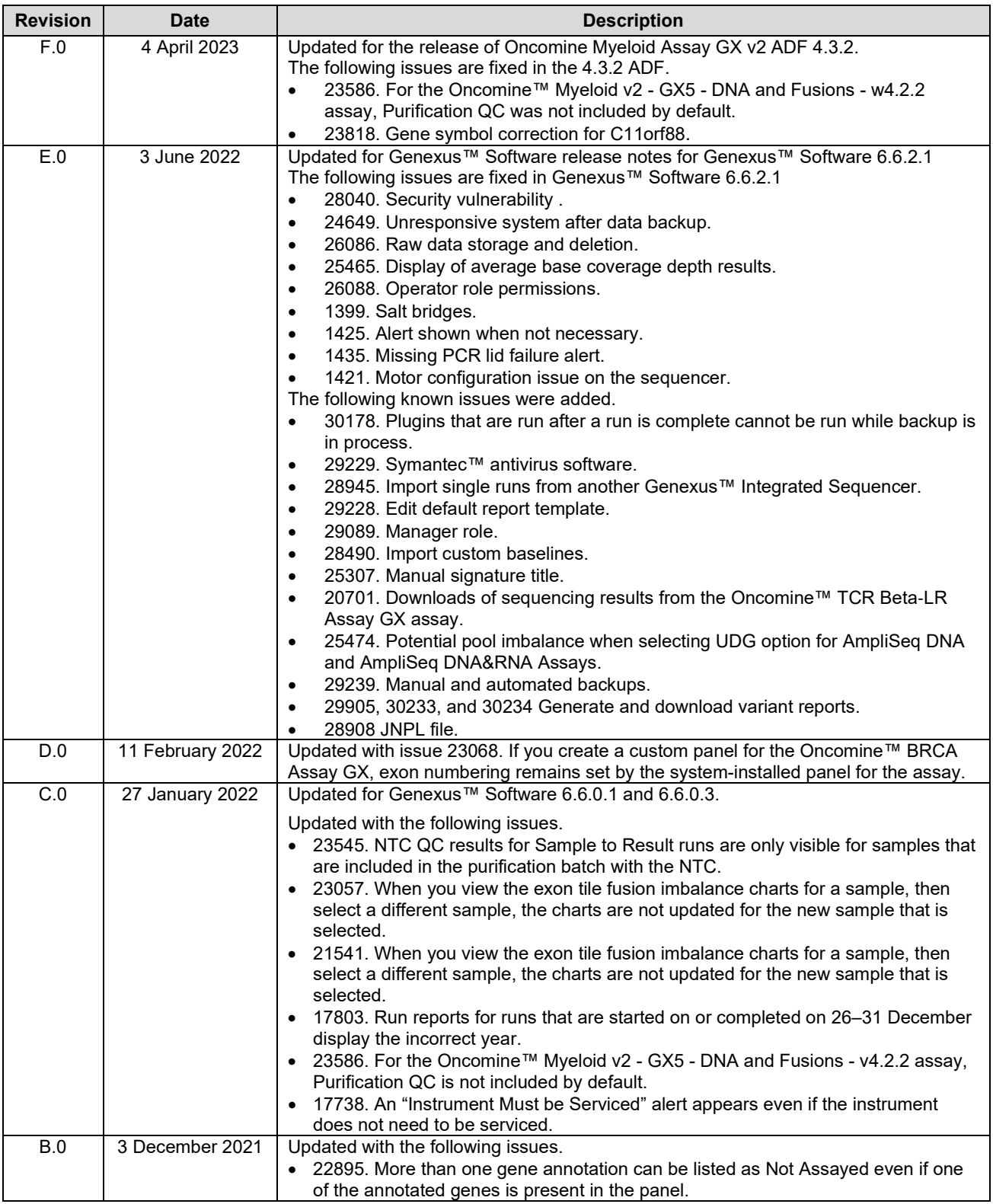

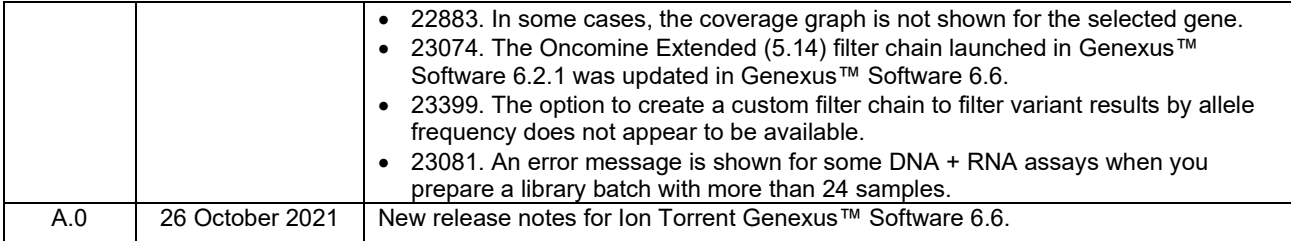

## <span id="page-2-0"></span>**Release Notes Overview**

This document outlines features in Oncomine™ Myeloid GX v2 ADF- w4.3.2, major features in Ion Torrent™ Genexus™ Software 6.6, issues fixed in Genexus™ Software 6.6.2.1 and Genexus™ Software 6.6.0.3, and known issues to be fixed in subsequent releases.

#### <span id="page-2-1"></span>**Oncomine™ Myeloid Assay GX v2 ADF 4.3.2**

The Oncomine™ Myeloid Assay GX v2 provides comprehensive genomic profiling of myeloid malignancies with analyses of SNPs and Indels in 45 genes, and an RNA fusion panel that is capable of detecting over 800 unique fusions. The updated Assay Definition File version 4.3.2 includes the following improvements:

- Assay performance improvements—workflow parameters for library preparation are optimized to enhance amplicon uniformity and increase assay robustness and reproducibility.
- Variant calling
	- o Ion Torrent™ Variant Caller (TVC) v5.16 module was updated to v5.20. The version number is visible in the header of the VCF file.
	- $\circ$  Improved sequence variant baseline and optimized parameters to detect key variants in ASXL1, RUNX1, and NPM1.
- Fusions—updated fusion reference files that enable identification of additional fusion isoforms.
- Genexus™ Purification Instrument—buffy coat sample type was added for use when running in integrated mode.

#### <span id="page-2-2"></span>**Issues fixed in Oncomine™ Myeloid Assay GX v2 ADF 4.3.2**

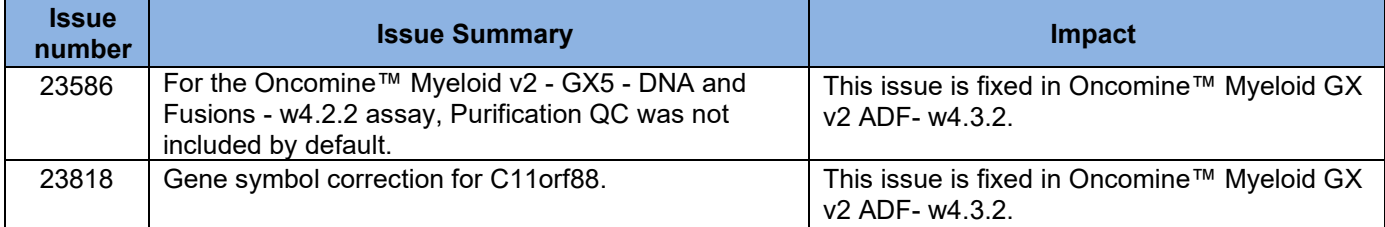

### **Version information**

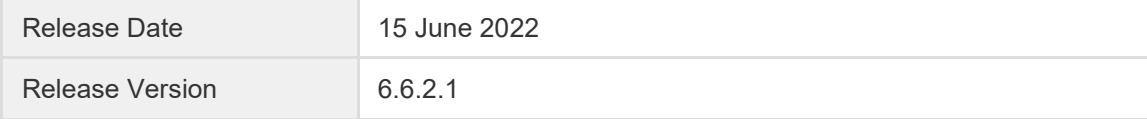

#### <span id="page-2-3"></span>**Install Genexus™ Software 6.6.2.1**

- 1. In the **Settings / Software Updates** screen, click **Software Updates** in the upper right corner.
- 2. In the row for the **Torrent Suite** package with the **Available Version** as **6.6.2.1**, in the **Actions** column, click **Download.**

After the download is complete, the **Download** link changes to an **Install** link.

3. Click **Install**, then click **Yes** to confirm the installation.

# <span id="page-3-0"></span>**Issues fixed in Genexus™ Software 6.6.2.1 patch**

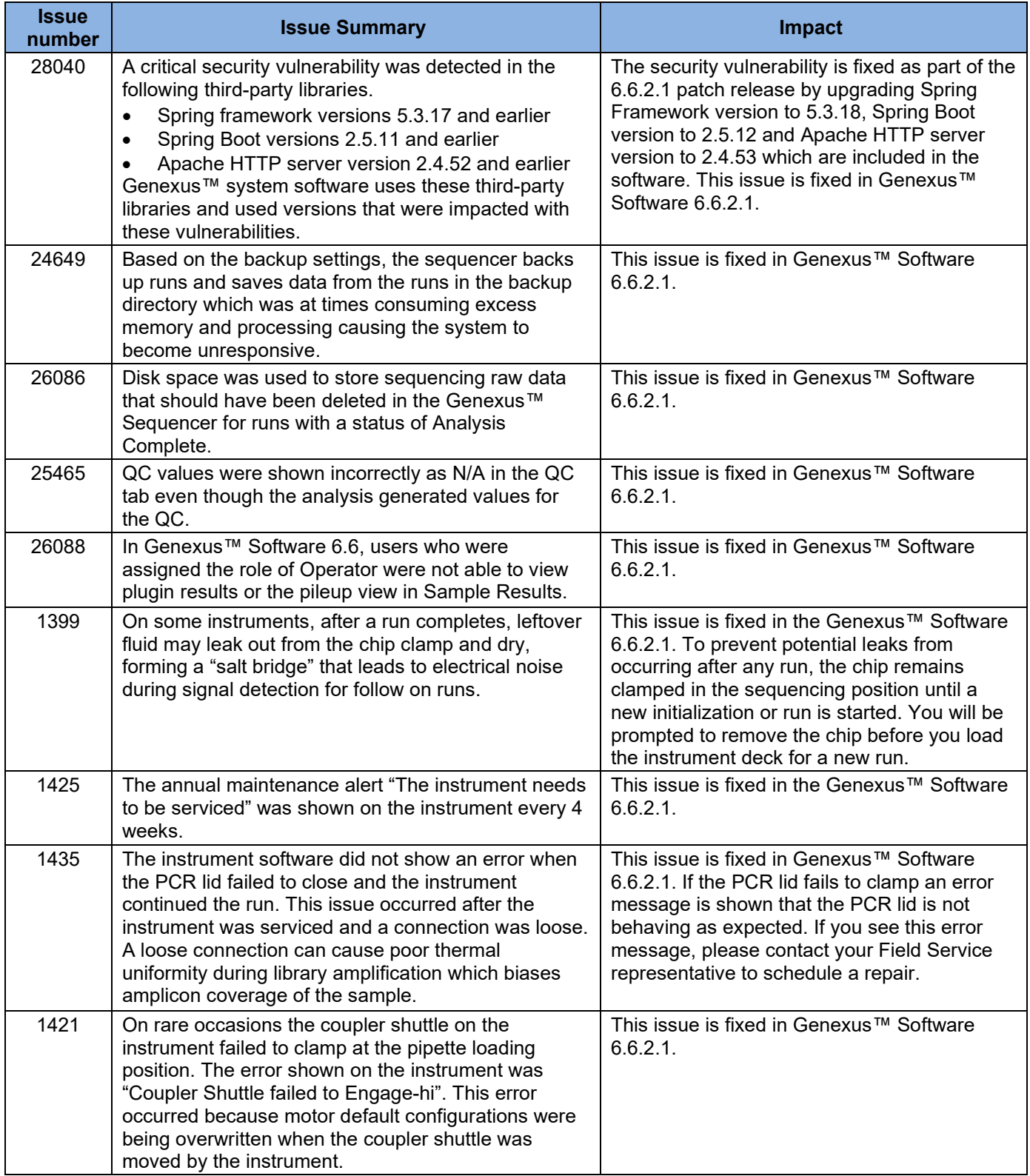

# <span id="page-4-0"></span>**Updates for Genexus™ Software 6.6.0.3**

Genexus™ Software 6.6.0.3 is a security patch for the vulnerability in the Apache log4j library. Apache reports that the security vulnerability can allow an attacker to execute code and remotely take over a system through the log message parameters. Genexus™ Software 6.6.0.3 is an upgrade to the log4j and logback versions to remove the security vulnerability. Genexus™ Software 6.6.0.3 does not include any changes to the analysis pipeline or system software.

#### <span id="page-4-1"></span>**Genexus™ Software 6.6.0.3 and PQ verification**

Due to design of the software, if a performance qualification (PQ) run has been completed on a Genexus™ Integrated Sequencer running 6.6.0, after an update to 6.6.0.3 the PQ status changes to **Not verified**. Although the software version and the PQ status have changed , there is no impact on instrument performance. To revert the PQ status to **Verified** and document a planned deviation, contact a Field Service Engineer.

#### <span id="page-4-2"></span>**Install Genexus™ Software 6.6.0.3**

- 1. In the **Settings / Software Updates** screen, click **Software Updates** in the upper right corner.
- 2. In the row for the **Torrent Suite** package with the **Available Version** as **6.6.0.3**, in the **Actions** column, click **Download.**

After the download is complete, the **Download** link changes to an **Install** link.

<span id="page-4-3"></span>3. Click **Install**, then click **Yes** to confirm the installation.

# **Version information**

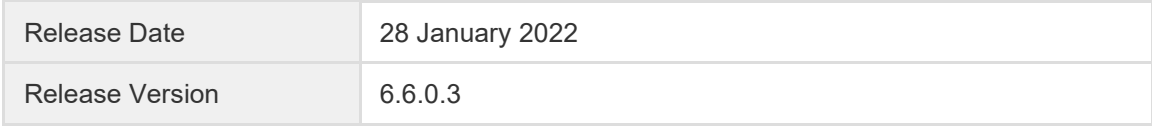

#### <span id="page-4-4"></span>**Log4j versions**

The security vulnerability affects log4j versions 2.0 through 2.15.0 and logback used by Genexus™ Software 6.6. The log4j versions used by Genexus™ Software 6.6 are not listed in the EULA's Appendix of third-party copyright notices and licenses. In the interim, please note as follows:

#### <span id="page-4-5"></span>**log4j and logback packages included in Genexus™ Software 6.6**

Your continued use of Genexus™ Software 6.6 will be deemed to constitute your acceptance of the terms and conditions of all the third-party licenses that are listed below.

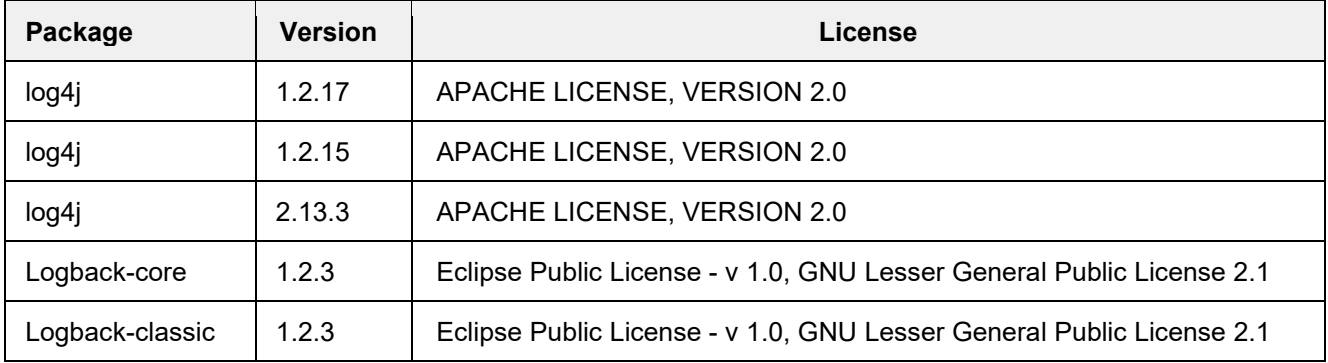

#### <span id="page-4-6"></span>**log4j and logback packages included in Genexus™ Software 6.6.0.3**

Your use and installation of Genexus™ Software 6.6.0.3 will be deemed to constitute your acceptance of the terms and conditions of all the third-party licenses that are listed below. The log4j versions used by Genexus™ Software 6.6.0.3 are not listed in the EULA's Appendix of third-party copyright notices and licenses. The log4j version information that is not listed in the EULA is a known issue that will be fixed in an upcoming release of the software.

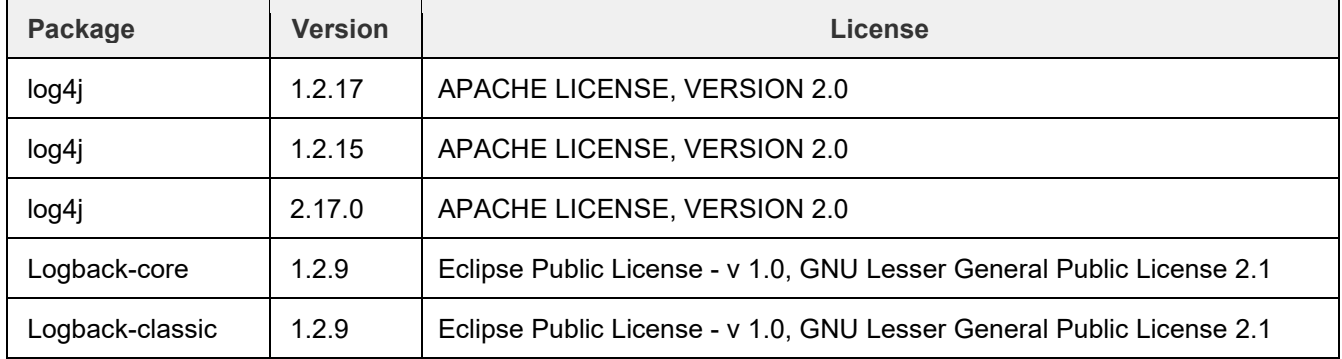

### <span id="page-5-0"></span>**Updates for Genexus™ Software 6.6.0.1**

Install Genexus™ Software 6.6.0.1 to have access to the latest version of the software help. The help content embedded in the software is not the latest version and does not completely align with the Genexus™ Software 6.6 User Guide (Pub. No. MAN0024953). Genexus™ Software 6.6.0.1 does not include any changes to the analysis pipeline or system software.

#### <span id="page-5-1"></span>**Install Genexus™ Software 6.6.0.1**

- 1. In the **Settings / Software Updates** screen, click **Software Updates** in the upper right corner.
- 2. In the row for the **Torrent Suite** package, with the **Available Version** of 6.6.0.3, in the **Actions** column, click **Download.**

After the download is complete, the **Download** link changes to an **Install** link.

3. Click **Install**, then click **Yes** to confirm the installation.

### <span id="page-6-0"></span>**GX 6.6 Key Enhancements**

#### <span id="page-6-1"></span>**Support integration of the Ion Torrent™ Genexus™ Purification Instrument**

The Ion Torrent™ Genexus™ System is the first turnkey next-generation sequencing (NGS) solution that automates the sample-to-report workflow and delivers results in a single day. Genexus™ Software 6.6 can be used to plan the Sample to Result run with the integrated Genexus™ Purification Instrument and Genexus™ Integrated Sequencer. The software tracks samples from purification through sequencing to post-run sample reports.

#### <span id="page-6-2"></span>**Performance improvements**

<span id="page-6-3"></span>Genexus™ Software 6.6 provides a faster import of files.

#### **Dashboard**

The dashboard is the home screen for the software. In the software dashboard, you can view details, such as the QC status, for the five most recent runs, the status of the instruments that are integrated with the software, and instrument alarms, if any.

#### <span id="page-6-4"></span>**Enhancements to custom variant reports**

With custom variant report enhancements, you can now perform the following functions.

- Create custom report templates. In the template, you can customize sample details, variant sections, custom text, images, electronic signatures, and manual signature sections.
- Add descriptions, titles, and footnotes to each section of the template.
- Add custom text and images to the template that you can edit when you generate the report.
- Associate up to 3 default templates for an application category. When default templates are associated with an application category, a variant report is generated at the end of the run.
- Select the report language.
- Include images shown in the results screens in reports.

#### <span id="page-6-5"></span>**Positive control**

<span id="page-6-6"></span>You can include a positive control for Sample to Result runs.

#### **Multiple electronic signatures for variant reports**

Multiple users can electronically sign variant reports. The electronic signatures appear in the PDF report. In addition, multiple signature levels can be enabled in the software. One signature level can be designated to lock the report to prevent further changes. The first user who signs the report can modify the report template selection and modify the report. Subsequent users can only sign the report and add comments. Reports can be amended until 30 days after a run is complete.

You can also now send notifications to other users in Genexus™ Software. For example, you can notify another user when you have signed a variant report.

#### <span id="page-6-7"></span>**Enhancements to Results screens**

- The **Key Variants** matrix provides a color-coded visual representation of the variant results. Each tile in the **Key Variants** matrix represents one variant and indicates whether a variant is detected or not.
- **Amplicon coverage graphs** provide a high-level overview of coverage to help you determine whether the sequencing reads across a gene are uniform and sufficient.
- **Variant tracks** are shown with the pileup view in Genexus™ Software. The pileup is a figure generated in the software that shows each BAM track represented by a single bar, with the sequence variation or variations denoted in each track. The BAM tracks are aligned against a reference track. The variant pileup can be used to identify potential variants.
- The variant results shown in the **Key Findings** are organized into the following categories: Key Variants Detected, Other Variants Detected, None Detected, and Not Assayed.

#### <span id="page-6-8"></span>**Enhancements to data backup**

You can now automatically back up older run data, results files, and signed reports to local or cloud storage and set a schedule to automatically delete backed up runs after a specified amount of time.

#### <span id="page-7-0"></span>**Enable LIMS sample attribute and vocabulary mapping**

You can now map the names of sample attributes that are used by external LIMS software to the names of the sample attributes recognized by Genexus™ Software 6.6. The mapped sample attributes are associated with one or more application categories. LIMS attribute mapping allows you to seamlessly import a file, in XLS, CSV, or TSV format, that you have exported from external LIMS software to add samples in the software.

<span id="page-7-1"></span>You can also now map alternate vocabulary values for sample attributes that are not recognized in the software.

#### **Variant classifications are shown in VCF files**

Custom classifications, such as benign or likely pathogenic, that you create and assign to variants, are now included in VCF files that you can download.

#### <span id="page-7-2"></span>**New TNA custom assay creation**

You can now create custom assays for total nucleic acid (TNA) to detect and annotate DNA and fusion variants from cell free nucleic acid.

#### <span id="page-7-3"></span>**Improvements to sample management**

You can now copy and edit multiple samples at once. You can also add sample tags to one or more samples or sample results. Sample tags can be used to group and track samples in the software. The tags that you create can be nested. You can easily find samples when you search or filter the samples or sample results according to a sample tag. Sample tags are also supported in the LIMS API.

#### <span id="page-7-4"></span>**Encryption of sample information**

<span id="page-7-5"></span>Sample information is now stored in an encrypted format in the software for increased security.

#### **Updates to edit a sample after a run is complete**

In Genexus™ Software 6.6, after a run is complete, a manager- or administrator-level user can edit a sample for 30 days. You must reanalyze the sample to generate results and a new variant report for the sample.

#### <span id="page-7-6"></span>**Improvements to sign in**

You must now select and answer security questions the first time you sign in. The security questions are used to validate identity when the password is reset.

#### <span id="page-7-7"></span>**Enable custom RNA Exon Tile assay baselines and sequencing variants baselines**

You can now generate panel specific custom RNA Exon Tile assay baselines and sequencing variant baselines. You can also export, import, and obsolete the custom baselines.

#### <span id="page-7-8"></span>**Enable import from [AmpliSeq.com](https://www.ampliseq.com/login/login.action)**

Manager- and administrator-level users can now directly import custom or fixed panel files into Genexus™ Software from Ion AmpliSeq™ Designer.

#### <span id="page-7-9"></span>**Enable reanalysis**

If a sequencing run fails to meet one or more QC parameters defined by the assay, you can adjust the assay parameters and reanalyze a sample or a run. Reanalysis of runs per assay can start from the alignment, basecalling, or signal processing steps. A sample can be reanalyzed starting only from the alignment step. For both runs and samples, the files needed for the stage of reanalysis that you select must be present in the software.

#### <span id="page-7-10"></span>**GRCh38 Support**

<span id="page-7-11"></span>Genexus™ Software 6.6 now includes the GRCh38 reference genome file as a preset to use in assays.

#### **User experience improvements**

• You can now search, filter, and sort the information that is shown in the software screens from each column header in the tables. This allows you to search and filter the information with multiple filter

options enabled sequentially. This applies to the information shown in the samples, assays, run plans, and results screens.

- Actions that are available for an item in a table, such as copy or edit a sample in the **Manage Samples** screen, are now shown when you place the pointer over a row.
- System notifications are now shown with an alert and notifications button in the menu bar.

#### <span id="page-8-0"></span>**New BAM to Result workflow**

<span id="page-8-1"></span>You can now create samples from BAM files, then plan BAM to Result runs to analyze the BAM samples.

#### **Extraction and control kit barcodes**

You can track samples with the extraction kit barcode associated with the sample when you plan a Nucleic Acid to Result run. In addition, you can track control kits with the control kit barcode when you plan a Nucleic Acid to Result run. The barcodes are shown in the software screens and in the variant report PDF file.

#### <span id="page-8-2"></span>**Enable support of Genexus to Genexus sample and BAM file transfer**

You can now upload BAM files to another Genexus™ Software server and enable analysis in the target server to start immediately after the files are transferred. You can enable the file transfer when you plan a run or you can upload result files after a run is complete.

### <span id="page-9-0"></span>**Update Genexus™ Software to 6.6**

#### <span id="page-9-1"></span>**Format a USB drive for a software update**

Pre-requisites:

- An Ubuntu Linux desktop machine with disk utility software.
- A USB drive with a capacity of 60 GB or more.
- 1. Insert the USB drive into the Ubuntu Linux machine.
- 2. With Ubuntu running, open the disk utility by navigating to **System Administration►Disk Utility.**
- 3. Select the USB Flash Drive (SMI USB DISK) under **Peripheral Devices from Storage** Devices by clicking on it. Highlight the volumes (New Volume FAT >60 GB), click **Unmount Volume**, then click **Delete Partition**. Click **Delete** to confirm.
- 4. Select the free USB volume, then click **Create Partition**.
- 5. Deselect the **Take ownership of file system** check box.
- 6. Select **ext3** from the **Type** dropdown menu, then select the entire size of the partition. Name the partition *usbinstall***.**

**Note:** The partition name must be completely lowercase.

- 7. Click **Mount**.
- 8. The mount point of the USB drive is **/media/usbinstall.**

#### <span id="page-9-2"></span>**Download and install software with a USB drive (administrator)**

Pre-requisites:

- Format a USB drive for the software update. See **[Format a USB drive for a software update](#page-9-1)**.
- Access or create a Thermo Fisher Connect account.
- 1. Sign in to the Thermo Fisher App Store on Connect at **[apps.thermofisher.com](https://apps.thermofisher.com/)**.
- 2. On the left side of the App Store screen, click the **AppConnect** button.
- 3. On the right side of the screen, under Resource Libraries, click **Ion Torrent™ Genexus**™**.**
- 4. Click **Software Update**.
- 5. In the Ion Torrent™ Genexus™ Software table, in the row for version 6.6, click the **Download** button.
- 6. Copy the downloaded package (.zip) to the **/media/usbinstall** folder in the USB drive.
- 7. After completion, unmount the USB drive, then insert the drive into one of the USB ports at the back of the Genexus™ Integrated Sequencer.
- 8. In the menu bar of the Genexus™ Software, click **(Settings) ►Software Updates**, then click **Software Updates** in the upper right corner.
- 9. Select **USB.**
- 10. Click **Install**. When the confirmation window appears, click **Yes** to confirm that you want to install the update.
- 11. Click **Installed Software** to verify the installation when installation is complete.

# <span id="page-10-0"></span>**Issues fixed in Genexus™ Software 6.6**

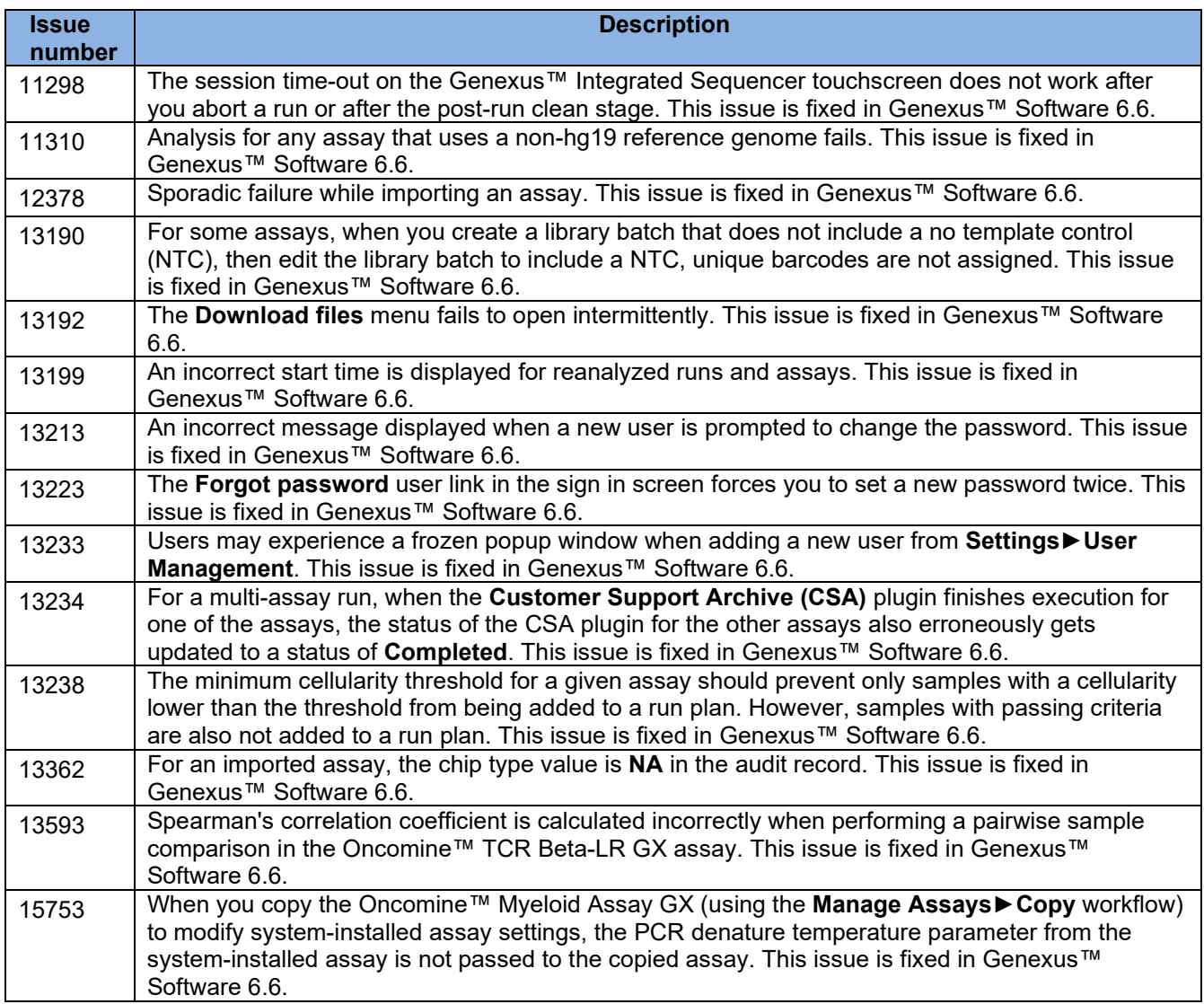

# <span id="page-11-0"></span>**Known issues in Genexus™ Software 6.6 and 6.6.2.1**

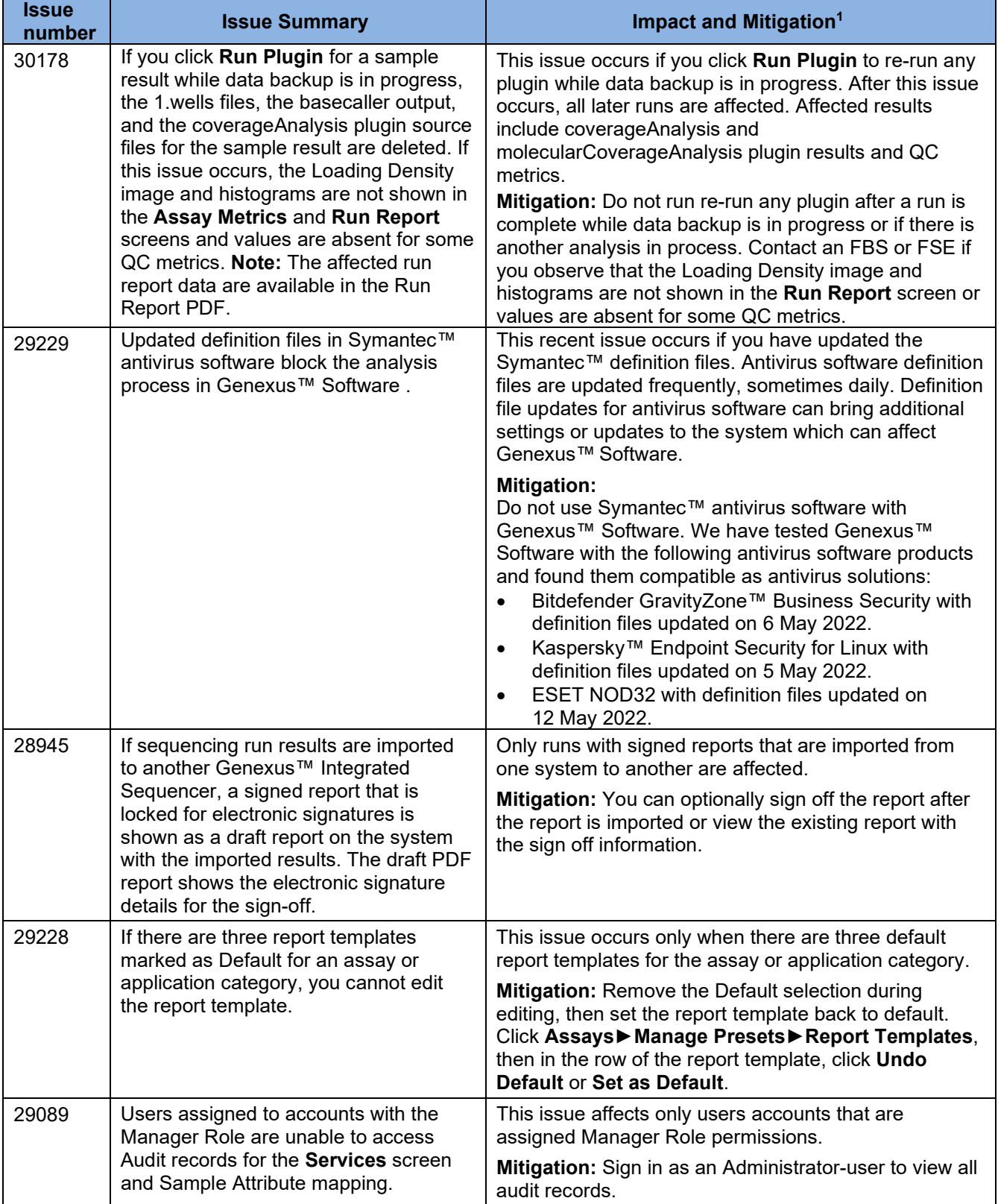

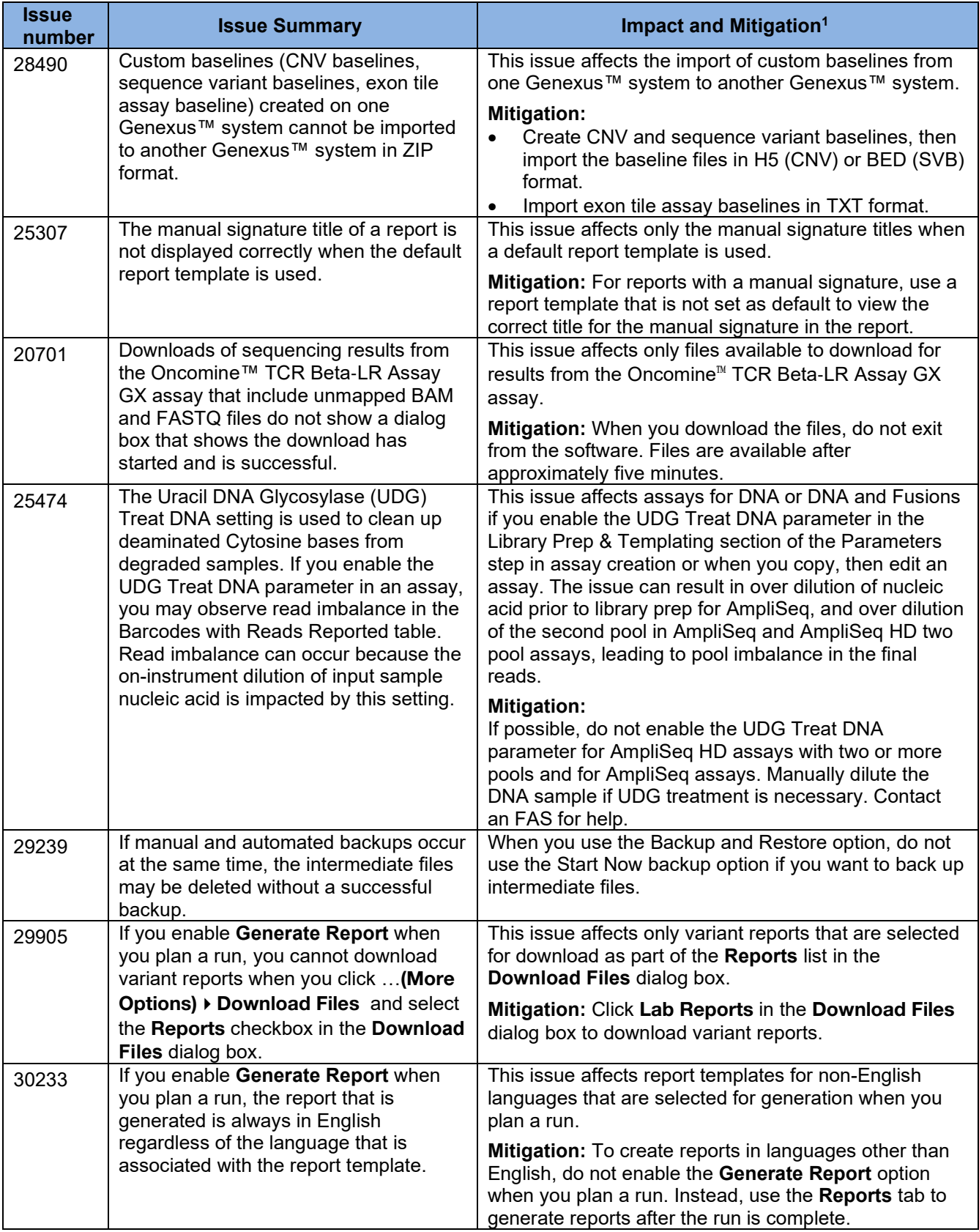

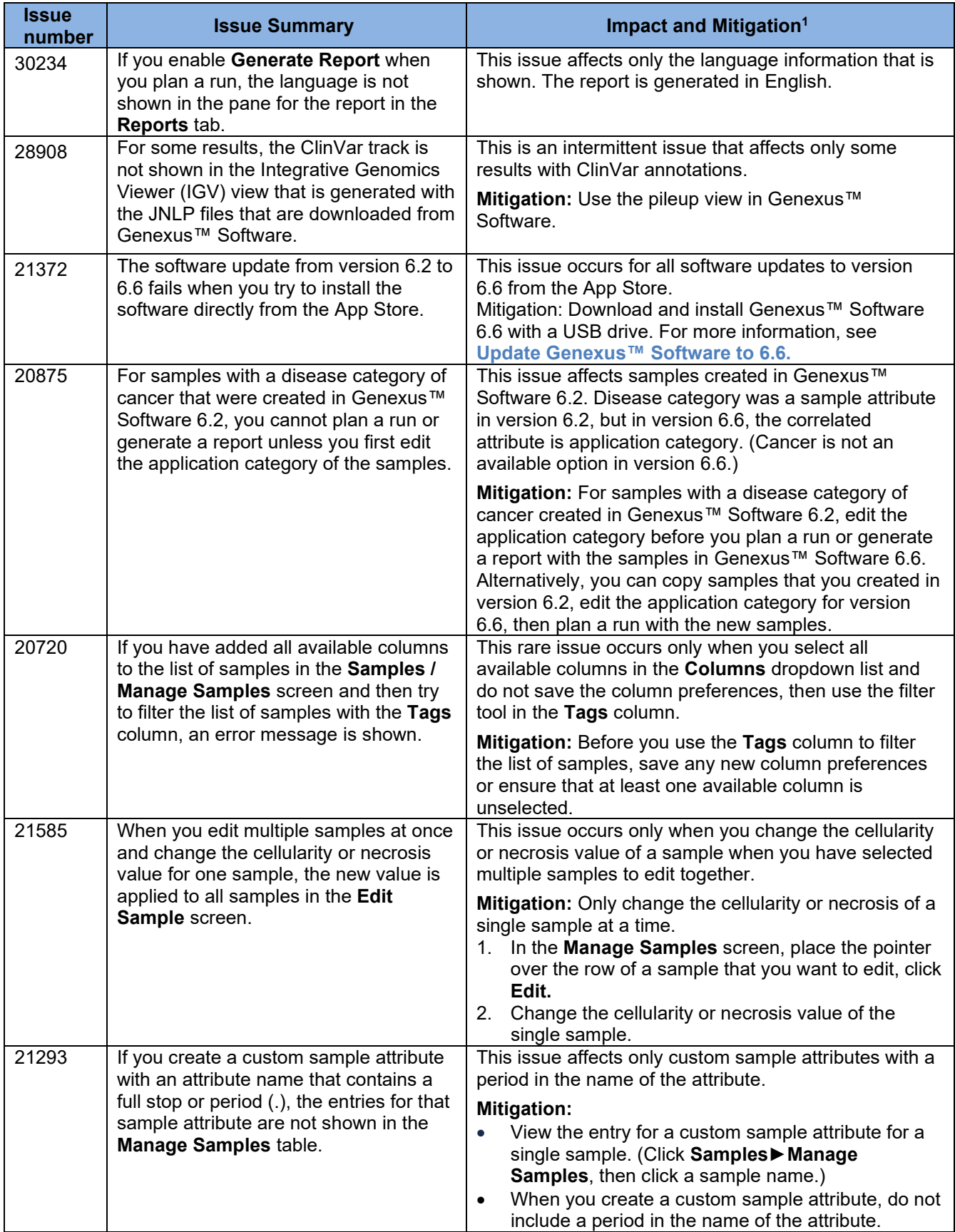

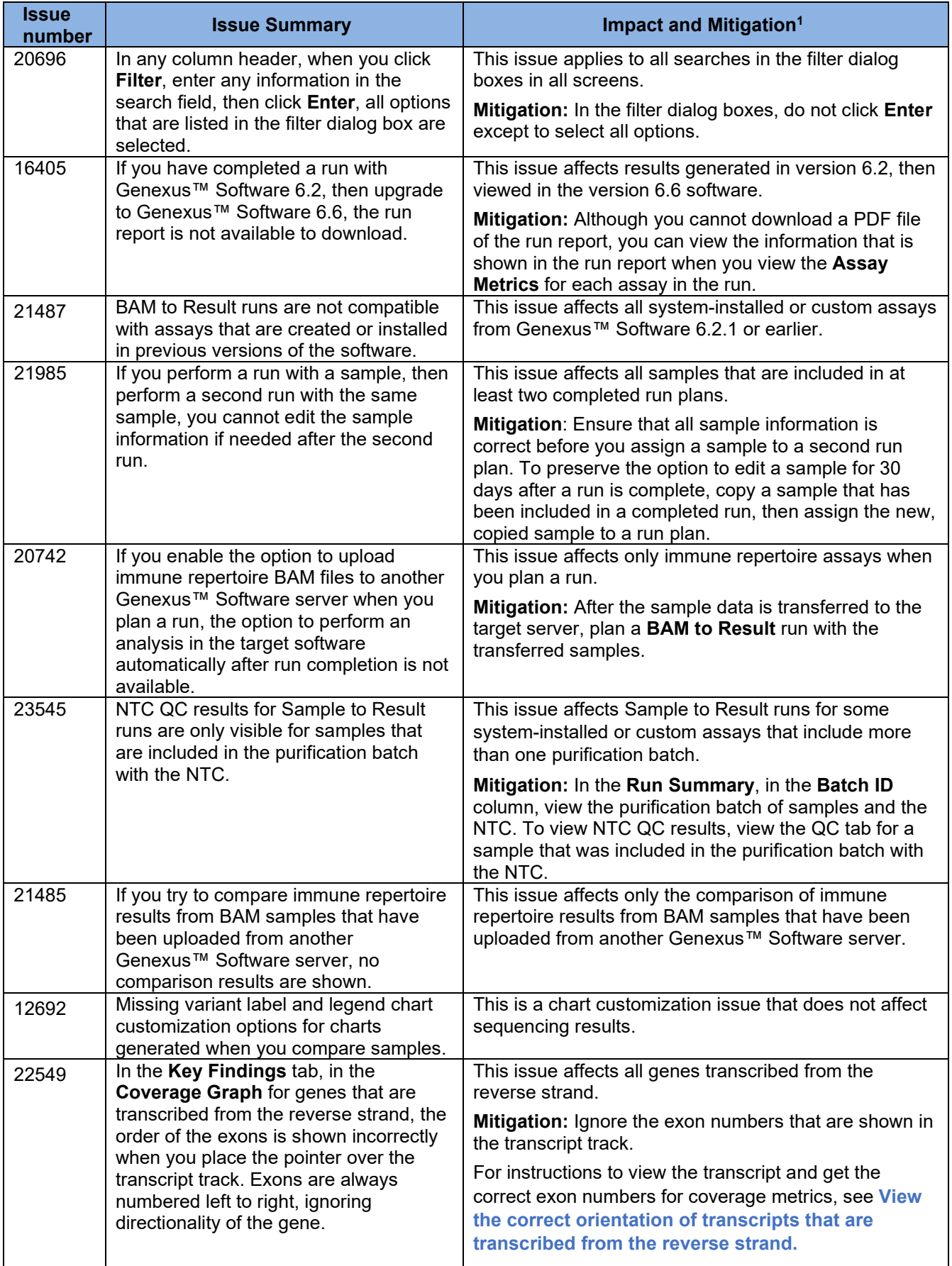

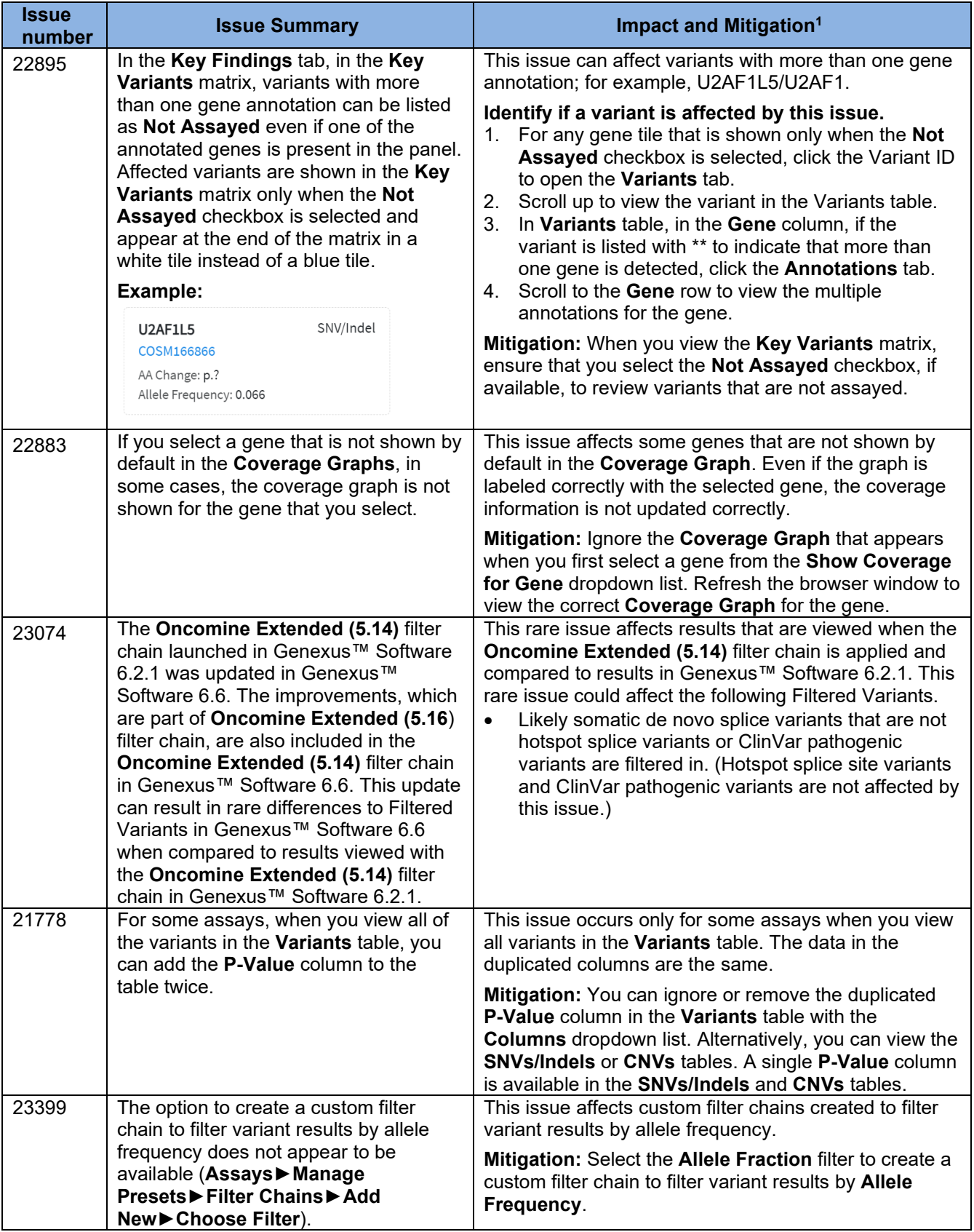

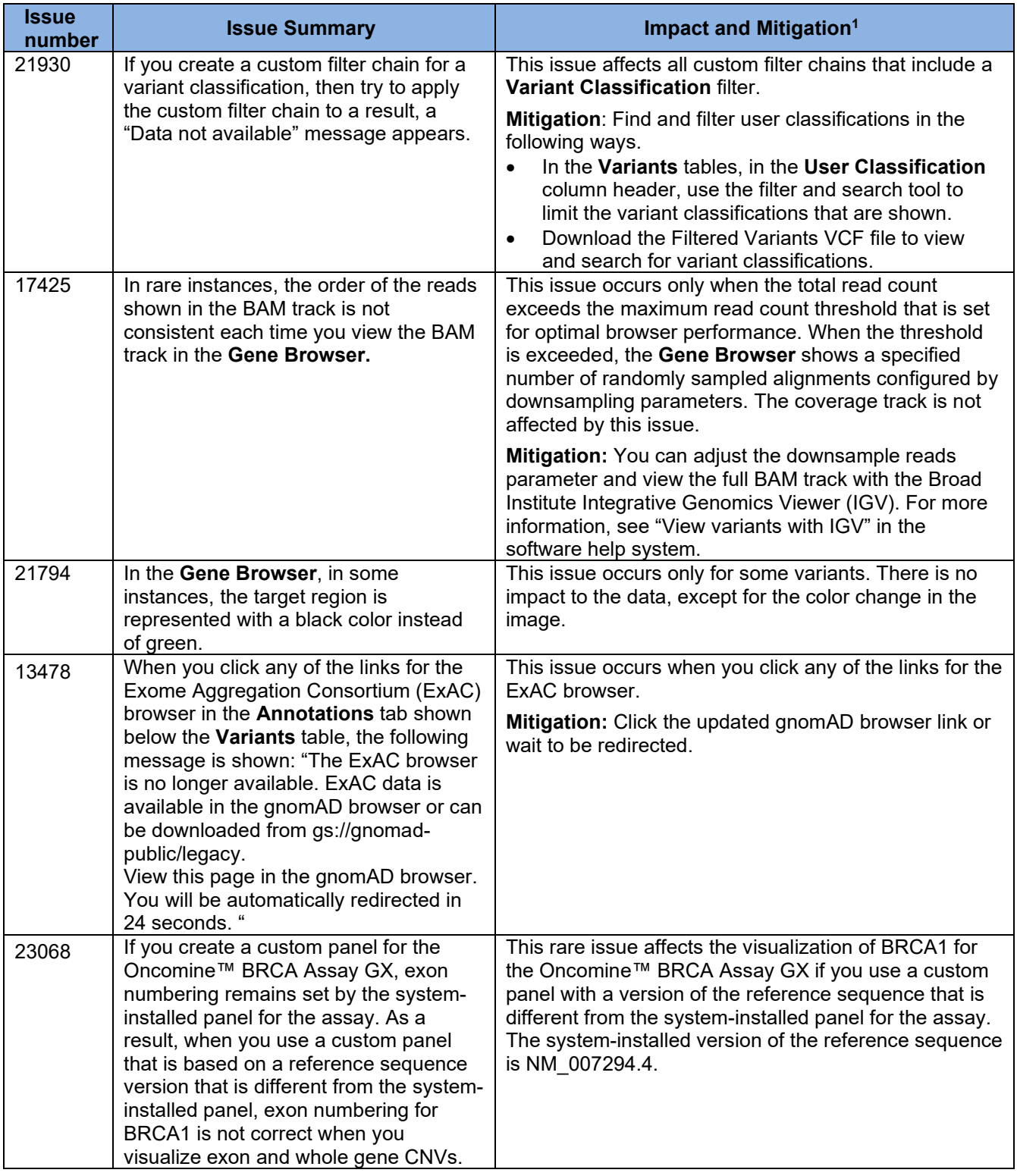

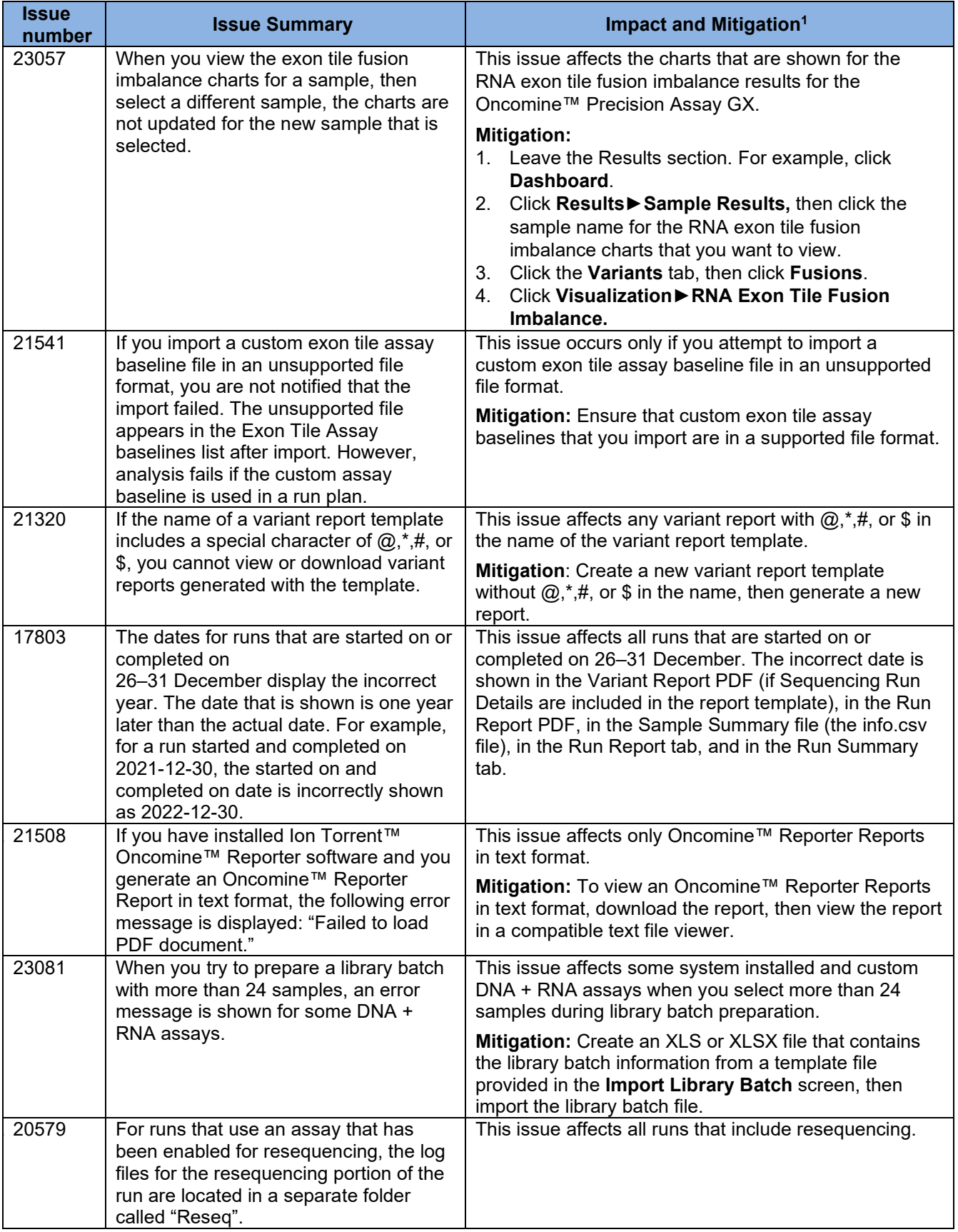

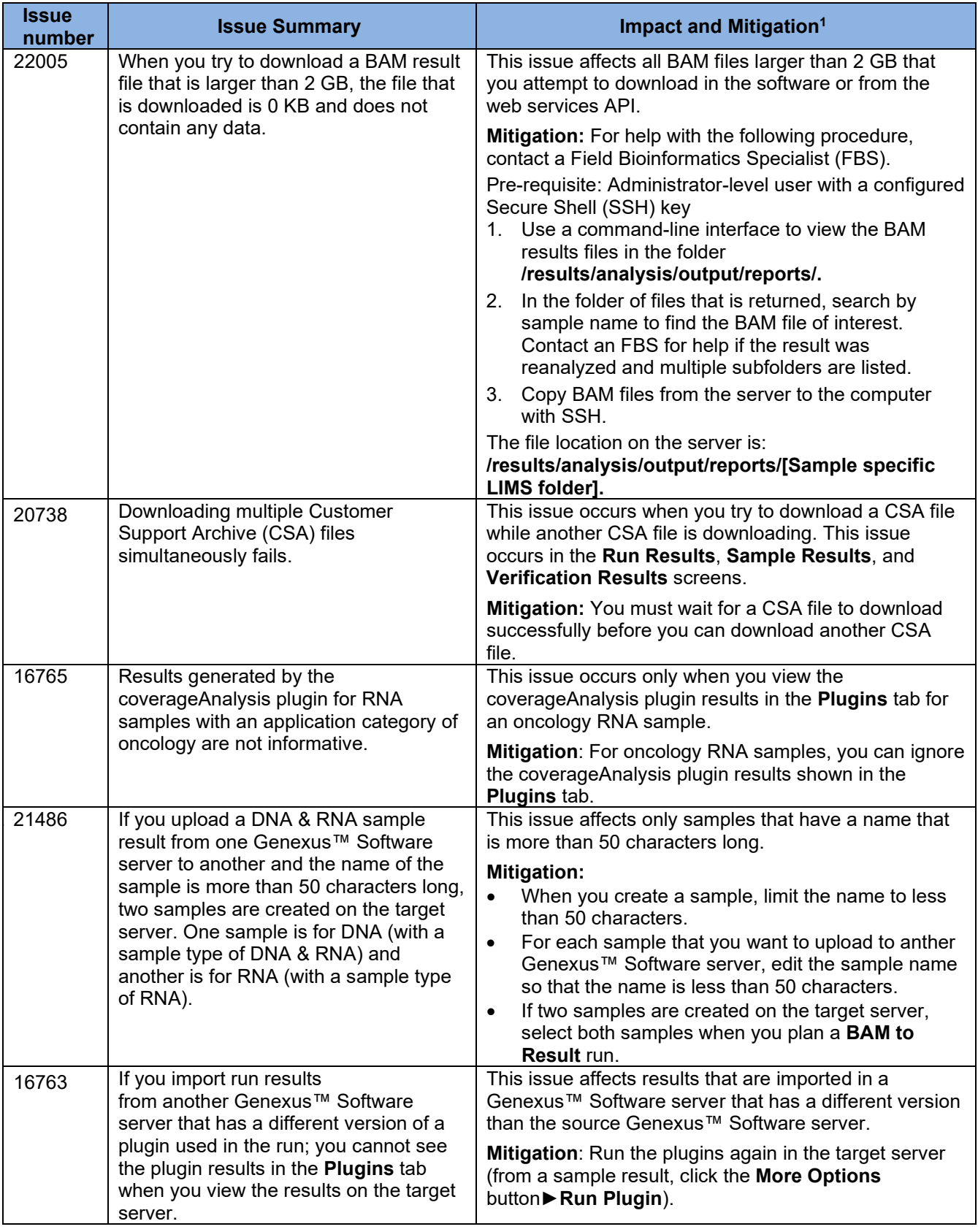

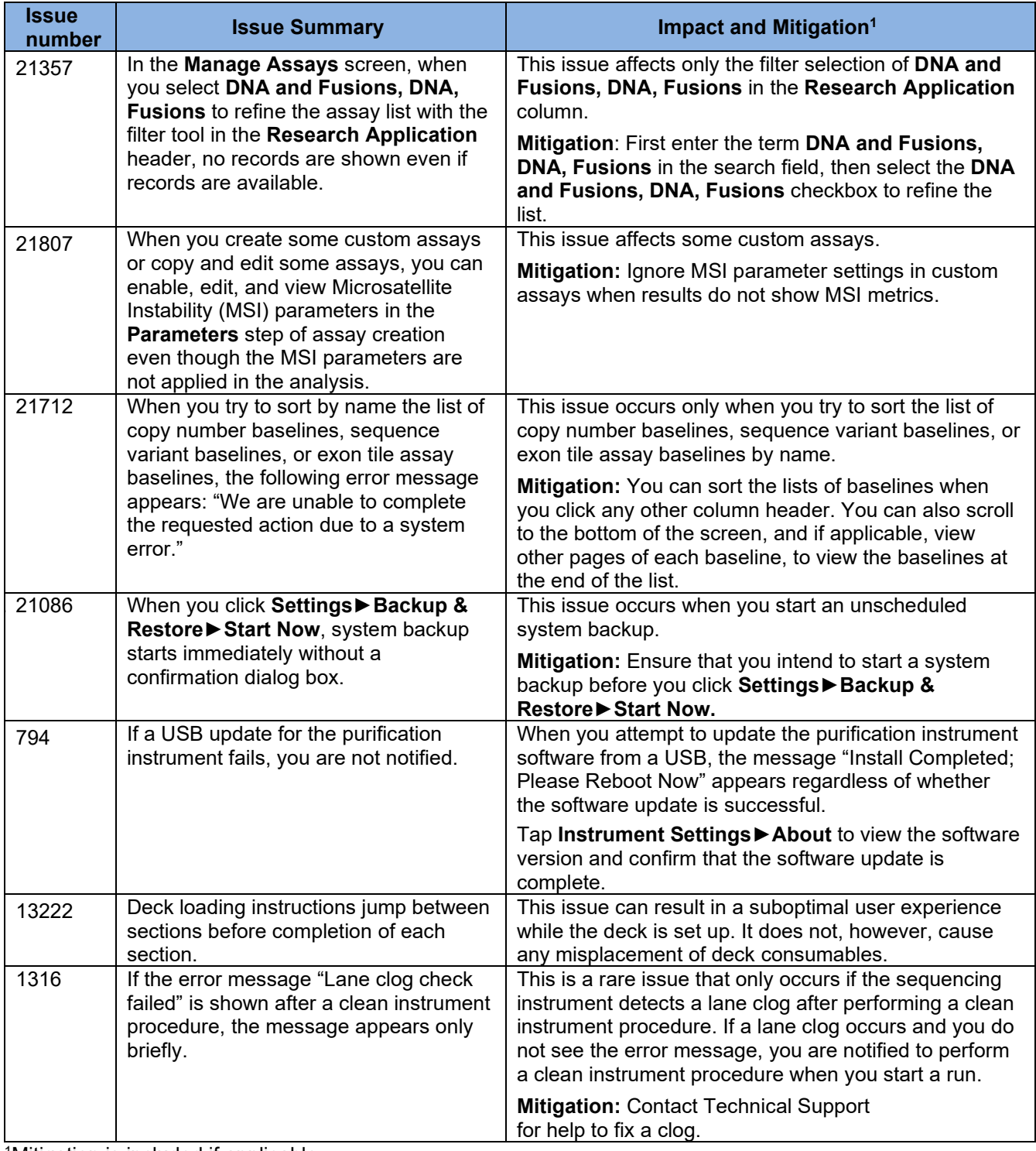

<span id="page-19-0"></span>1Mitigation is included if applicable.

# <span id="page-20-0"></span>**View the correct orientation of transcripts that are transcribed from the reverse strand**

You can view the direction of transcripts and get correct exon numbers with the Broad Institute Integrative Genomics Viewer (IGV) or with other genome browsers, such as the **[UCSC Human Genome Browser](https://genome.ucsc.edu/)**.

#### <span id="page-20-1"></span>**Enable IGV**

Pre-requisite:

- Java™ Web Start version 8 (64-bit) installed. If you are running Java™ 9 or later, you must also have Java™ 8 for the JNLP to work correctly to view variants in IGV.
- 1. Run **Configure Java.**
- 2. In the Java Control Panel, in the **Security** tab, click **Edit Site List**.
- 3. In the **Exception Site List**, click **Add**, enter the Genexus™ Software URL, for example, https://<your server address>, then click **OK**.
- 4. Click **OK** to close the Control Panel.

#### **View a coverage graph in IGV**

- 1. In Genexus™ Software, click the **Variants** tab.
- 2. In the row of the variant of interest, in the **Locus** column, copy the locus for the variant.
- 3. In the **Variant ID** column, click the link for the variant of interest.
- 4. In the **Gene Browser** that opens below the variants table, click **View in IGV**.
- 5. In the warning message that appears at the bottom of the screen, click **Keep**.
- 6. At the bottom of the screen, click the name of the file.
- 7. In the warning message dialog box that appears, click **Continue**.
- 8. In the Security Warning dialog box that appears, accept the risk, then click **Run**. The transcript is shown in IGV in a new window.
- 9. In IGV, in the search box, paste the locus that you copied in step 2, then click **Go**.

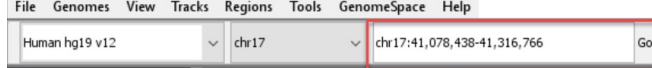

- 10. Use the tools in the top right of the screen to expand and shrink the view of the tracks.  $\boxdot$  municipality municipality  $\boxdot$
- 11. In the Sequence pane, view the direction of the transcript and place the pointer over an exon of interest to view more details.

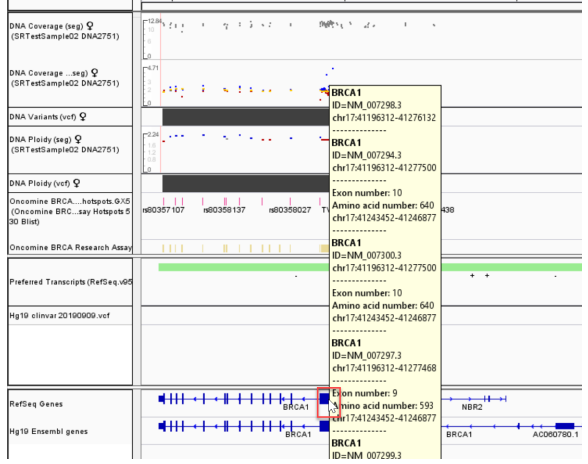

For more information about IGV, see the IGV **[User Guide](https://software.broadinstitute.org/software/igv/UserGuide)**.

# <span id="page-21-0"></span>**System Requirements**

Genexus™ Software 6.6 has a browser-based interface that can be viewed using Google™ Chrome™ version 90 and above (version 90 has been tested) and is best viewed with a

1440 x 900 screen resolution. The software is accessed on an independent client computer with a private web server.

# <span id="page-21-1"></span>**Package and version information**

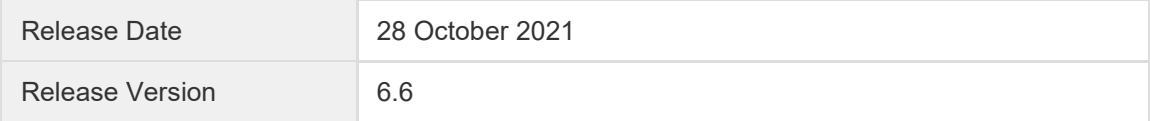

#### <span id="page-21-2"></span>**Software packages versions in 6.6**

These tables list the versions for each of the latest packages and plugins for Genexus™ Software.

#### **Packages**

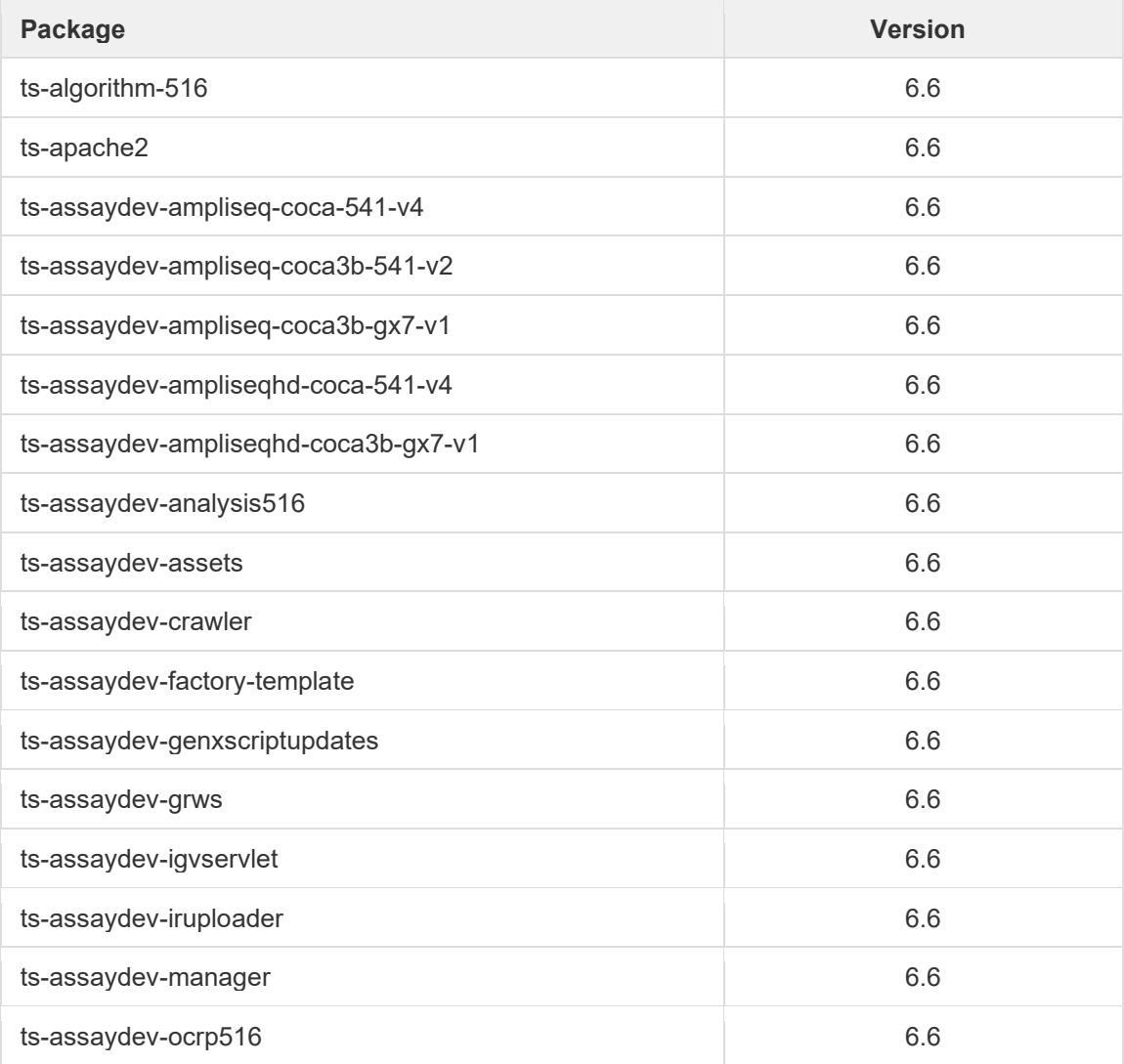

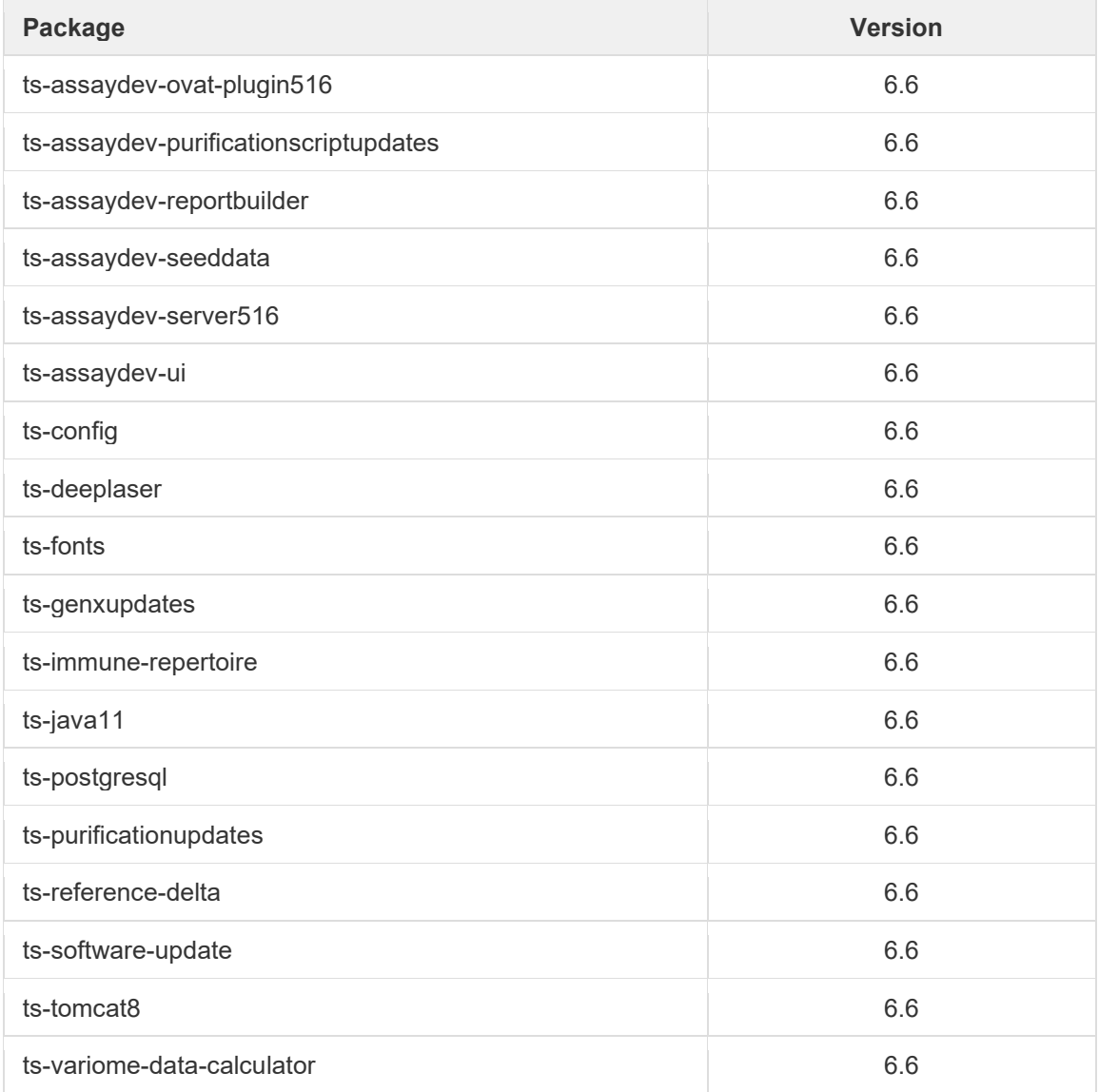

## **Plugins**

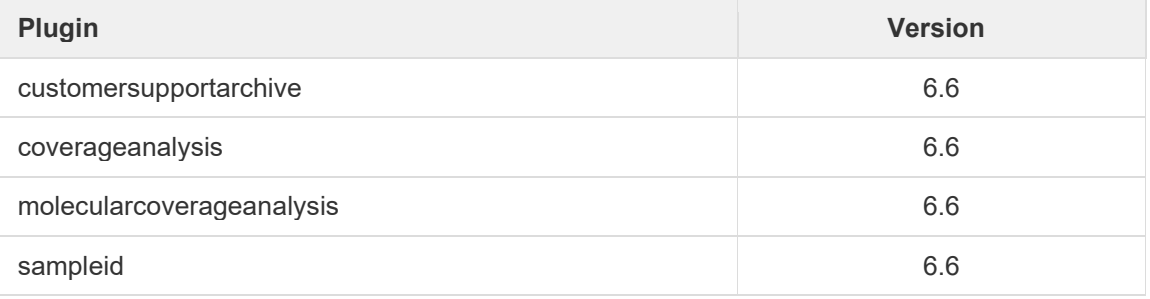

The information in this guide is subject to change without notice.

For Research Use Only. Not for use in diagnostic procedures.

#### **DISCLAIMER**

TO THE EXTENT ALLOWED BY LAW, LIFE TECHNOLOGIES AND/OR ITS AFFILIATE(S) WILL NOT BE LIABLE FOR SPECIAL, INCIDENTAL, INDIRECT, PUNITIVE, MULTIPLE, OR CONSEQUENTIAL DAMAGES IN CONNECTION WITH OR ARISING FROM THIS DOCUMENT, INCLUDING YOUR USE OF IT.

#### **Important Licensing Information**

The products may be covered by one or more Limited Use Label Licenses. By use of these products, you accept the terms and conditions of all applicable Limited Use Label Licenses.

#### **TRADEMARKS**

The trademarks are the property of Thermo Fisher Scientific and its subsidiaries unless otherwise specified.

Bitdefender GravityZone is a trademark of Bitdefender IPR Management Ltd. Kaspersky is a trademark of Kaspersky Labs International. NOD32 is a trademark of ESET. Symantec is a trademark of Symantec Corporation.

©2022 Thermo Fisher Scientific Inc. All rights reserved. For support visit **[thermofisher.com/support](https://www.thermofisher.com/us/en/home/technical-resources/contact-us.html)**

3 June 2022